Attendees (5)

# **Participate in Adobe Connect Virtual Classroom Offerings**

If your organization uses the Adobe Connect application to host virtual classroom course offerings, this quick reference guide provides you with the basics for participating in a virtual classroom, webinar, or meeting.

### **Attend an Adobe Connect Virtual Classroom Offering/Webinar**

- 1. It is recommended that you test your computer prior to attending a meeting. You can do this at: [http://admin.adobeconnect.com/common/help/en/support/meeting\\_test.htm](http://admin.adobeconnect.com/common/help/en/support/meeting_test.htm)
- 2. The **Connection Test** checks your computer to make sure all system requirements are met. If you pass the first three steps of the test, then you are ready to participate in a meeting.
- 3. If you do not pass the test, perform the suggested actions and run the test again.

**Tip:** The fourth step of the **Connection Test** is for the Adobe Connect Add-in which is only required for Meeting Hosts and Presenters who need to share their screen. Installing the Add-In is not required for participants, but may enhance the meeting experience.

## **Join a Virtual Classroom Offering/Webinar**

There are two ways to launch your course in Adobe Connect:

1. **From the training portal**: Click **Launch Course** from the Offering Details. This button activates 15 minutes prior to the meeting start time. This is the preferred launch option.

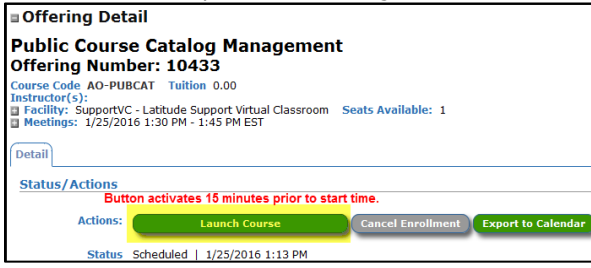

2. **From a URL provided by the Instructor via email**: Click the link to join the meeting. Use of this option is at the discretion of the instructor and may not be used in your organization.

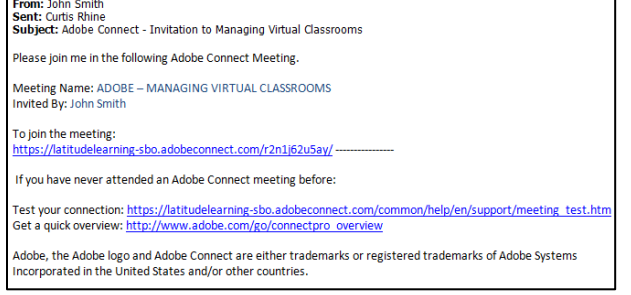

If you see an Adobe Connect login page, choose **Enter as a Guest**, type in your name, and click **Enter Room.** The meeting launches in your browser. If the meeting host has not yet arrived to the meeting or meeting security requires the host to approve your attendance, you will be placed in a waiting room.

**Tip:** Adobe Connect requires an internet connection, a web browser, and Adobe Flash Player 10.1 or greater to attend a web conference. All major operating systems and browsers are supported.

## **Meeting Audio**

Meeting hosts have control over how the audio portion of the meeting is conducted. They can choose to use Voice-over-IP (VoIP), allowing use of your computer speakers/microphone or

set up an integrated or non-integrated teleconference.

**Option 1: Voice-over-IP (Using your computer speakers/microphone)** When using this option, you can hear meeting audio through your computer speakers. In some cases, meeting hosts may give you the ability to respond using VoIP.

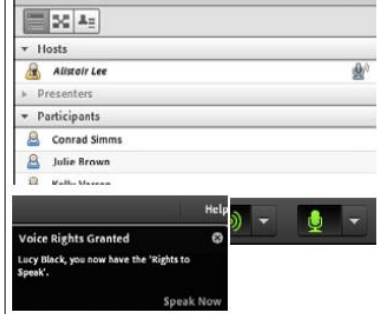

The speaker  $\bigcirc$  and microphone  $\bigcirc$  icons at the top of the window toggle these features on/off. Dropdown menus next to each icon provide additional options.

**Tip:** If you are having issues getting your speakers and microphone to work, try running the **Audio Setup Wizard** from the **Meeting** menu at the top of the window.

#### **Option 2: Integrated Teleconferencing**

If the host sets up an integrated teleconference, Adobe Connect prompts participants to select how they would like to hear the audio. Choose to listen through your computer speakers (if host-enabled), view the dial-in information, or have Adobe Connect dial-out to your telephone by entering your phone number and clicking **Connect.** This dialog can also be launched by clicking the telephone icon in the **Application Bar**, if enabled.

#### **Connect My Audio**

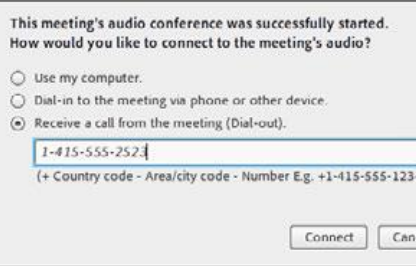

#### **Option 3: Non-Integrated Teleconferencing**

If the meeting host has selected a non-integrated teleconference (Universal Voice), you can listen to the audio through your computer speakers. If you'd prefer to listen over the phone, you can click the telephone icon, if enabled by the host, in the **Application Bar** to see the dial-in information. If the meeting host gives you the rights to speak, you can use your computer's microphone or your telephone handset to speak to the other meeting attendees.

### **Share your webcam**

The meeting host may ask you to use your webcam. If so, a button enabling you to share your webcam will appear in the video pod. To share your camera, make sure your web cam is plugged in or active and click **Start My Webcam**.

**NOTE**: Adobe Flash may prompt you for permission. After

granting permission, a webcam video preview appears. If you are happy with the preview, click **Start Sharing** to share your webcam with all participants.

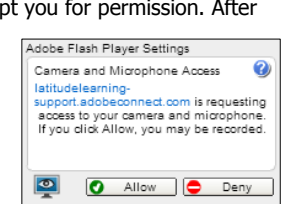

Application Bar to access your webcam and preferences.

### **Change your status**

Within a meeting, you can change your status to provide feedback to the presenter and other attendees. To change your status, open the dropdown list next to the Status Options button on the Application Bar and select your desired status.

**NOTE**: If you select an option above the line such as Agree or Step Away, you status remains until you choose Clear Status. If you choose an option below the line such as *Speed Up* or Applause, your status automatically clears itself after a few seconds. When you set your status, the related icon appears next to your name in the Attendees pod.

### **Chat**

To send a message to everyone, type your message in the Chat pod. Press **Enter** or click **Send** . If the meeting host has enabled private chat, you can send messages to a specific attendee or group within the meeting.

To do this, use the Attendees pod to hover over the name of the attendee you'd like to chat with, and select **Start Private Chat**. Alternatively, you can use the Pod Options menu in the top right hand corner of the pod to select an individual or group by clicking **Start Chat With**.

Private chat messages show up in additional tabs to make it easy to distinguish between private and public chat. If the host is using a Q&A pod instead of a Chat pod, then all messages are moderated and private chat is not available.

## **Exit the Session**

To leave the Adobe Connect session, select **Meeting** > **Exit Adobe Connect**.

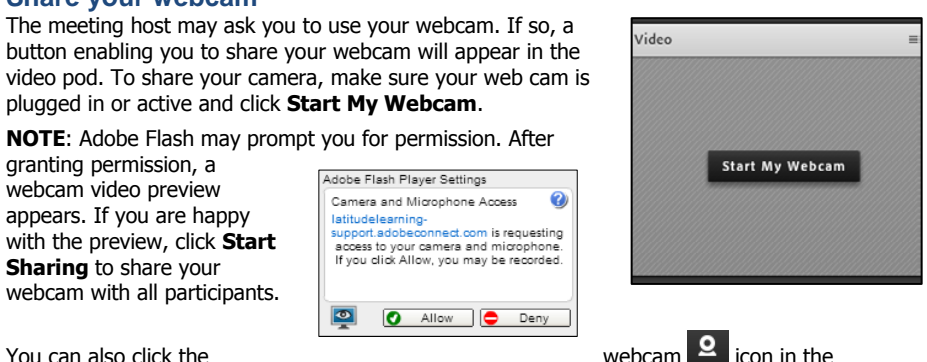

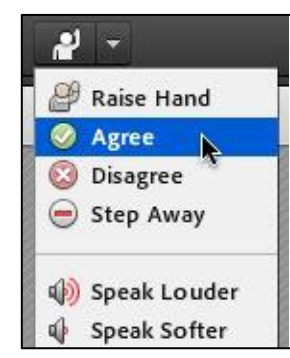

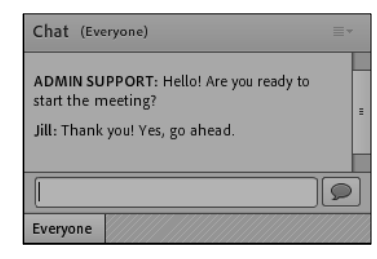

## **Troubleshooting**

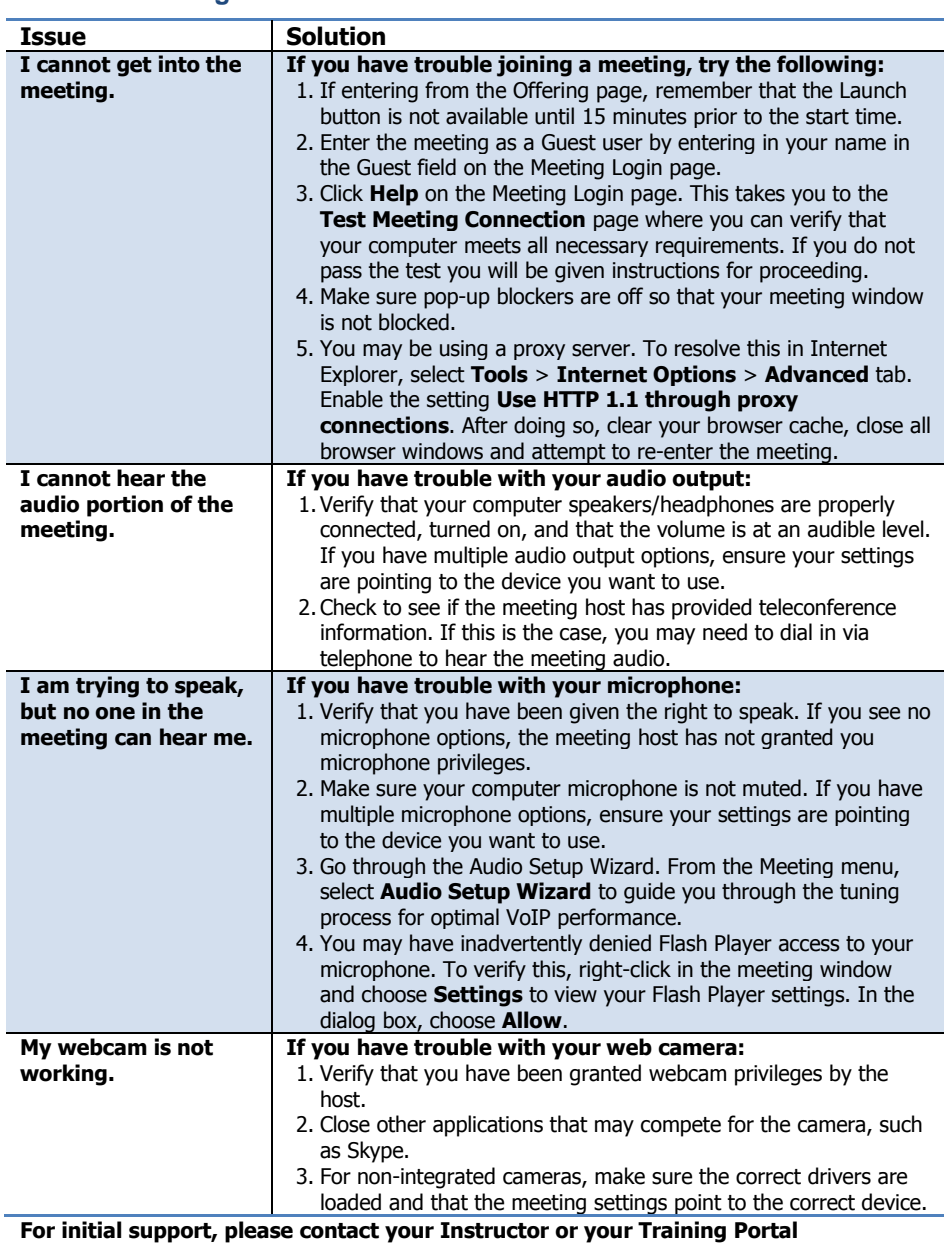

**Administrator. Additional resources are available a[t www.connectusers.com.](http://www.connectusers.com/)**